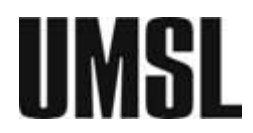

## **UMSLSFS SAP APPEAL**

**STEP 1: Open this link (in a new tab) to see instructions on how to submit your SAP Appeal** 

**UMSLSFS – [INSTRUCTIONS TO SUBMIT SAP APPEAL](https://www.umsl.edu/services/finaid/files/f03-21-sap-appeal---instructions-to-submit.pdf)**

## **STEP 2: Complete your SAP Appeal form (link below)**

## **[UMSLSFS \(GENERAL USE\) SAP APPEAL](https://umsl.az1.qualtrics.com/jfe/form/SV_daGFcagUgQ0eTJQ)**

Make sure you provide all the following information:

- Your Full Name
- Your Student ID
- The semester you are requesting reinstatement of your financial aid eligibility (Check only one option)
- **•** The reason of you failing SAP / filling SAP Appeal (refer to the communication you received through UMSL email)
- Your narrative of why you failed to meet the requirements of UMSL's SAP policy, and how you plan to improve your academic progress in the future.

**STEP 3: Submit your SAP Appeal form together with other supplemental documentation via Secure Document Upload feature in your MyView Student Center** (refer to STEP 1)